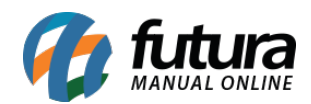

As ferramentas para envio de relatórios têm como objetivo facilitar a rotina do usuário, sendo possível exporta-los em diversos formatos, envia-los via e-mail ou WhatsApp.

Segue abaixo os exemplos para salvar os relatórios e as formas de envio

## *Caminho: Relatórios*

Ao acessar o relatório a tela irá trazer diversos formatos para exportar, podendo selecionar entre as seguintes opções: *PDF*, *DOC* (*Word)*, *Excel (Data)*, *RTF*, *HTML*, *JPEG, Text* e *Excel*, para salvar selecione o formato desejado e clique no ícone de disquete, conforme exemplo abaixo:

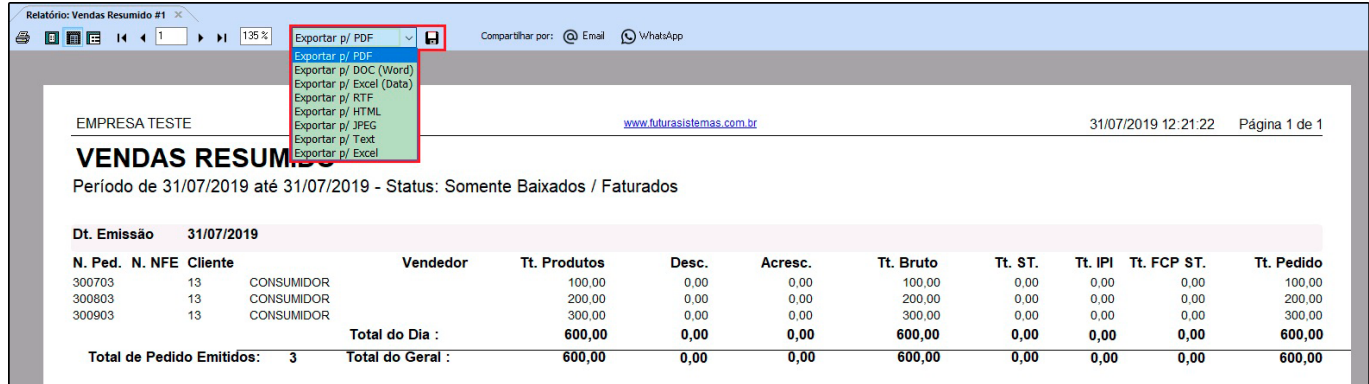

Após escolher o formato será aberto uma janela para salvar o arquivo, escolha a pasta e clique em salvar.

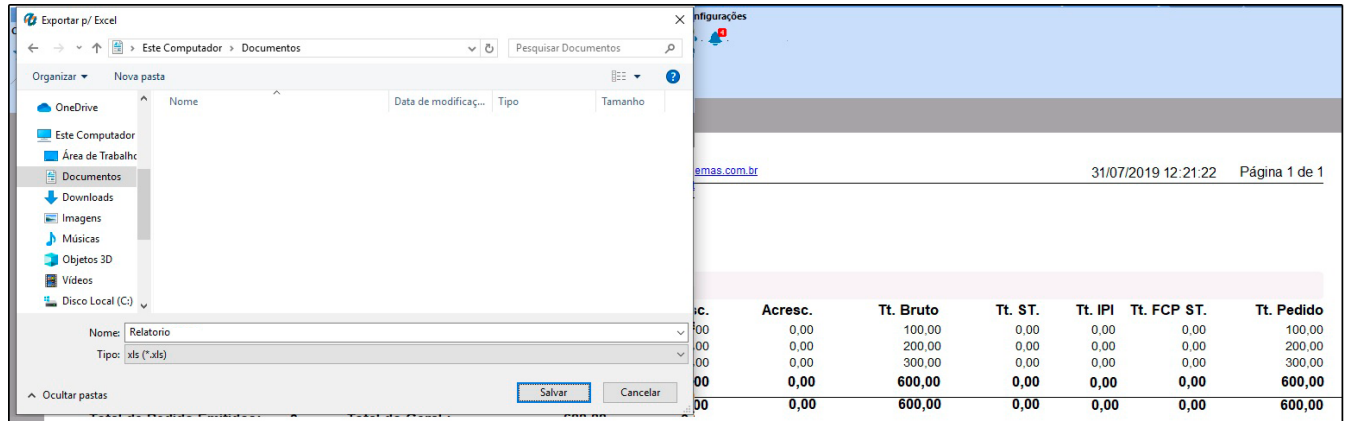

## **Exemplo PDF:**

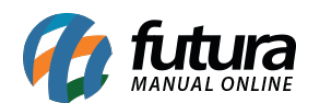

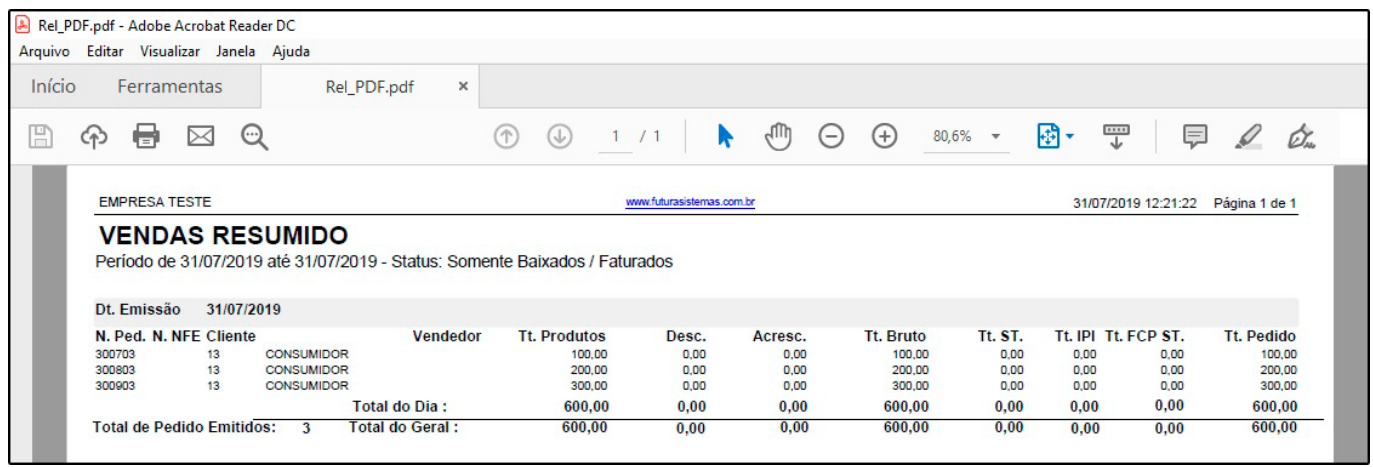

# **Exemplo Doc (Word):**

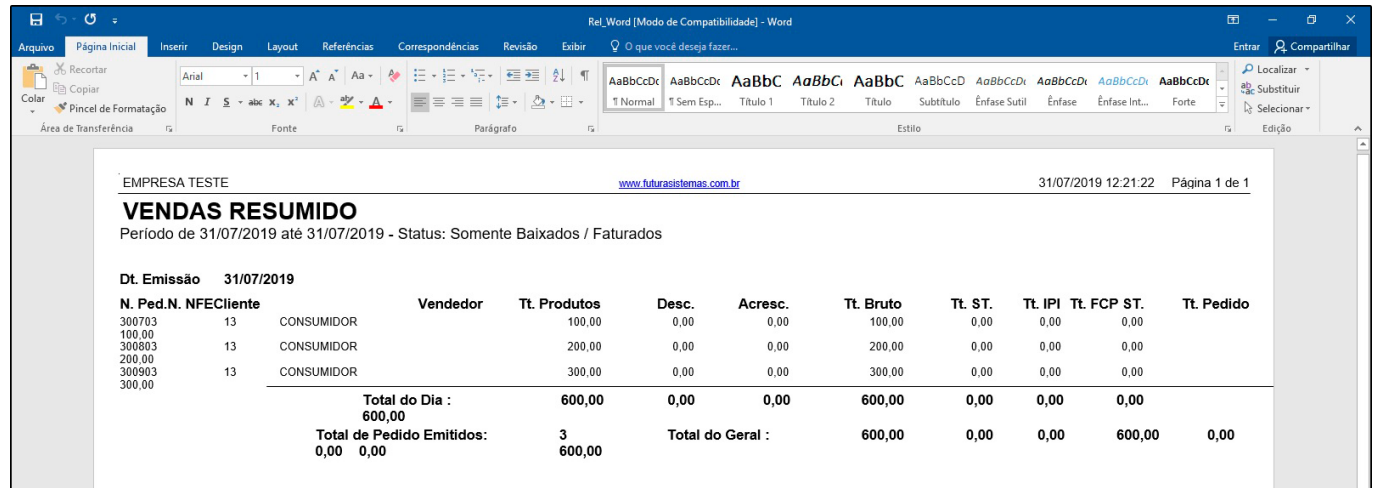

# **Exemplo Excel (Data):**

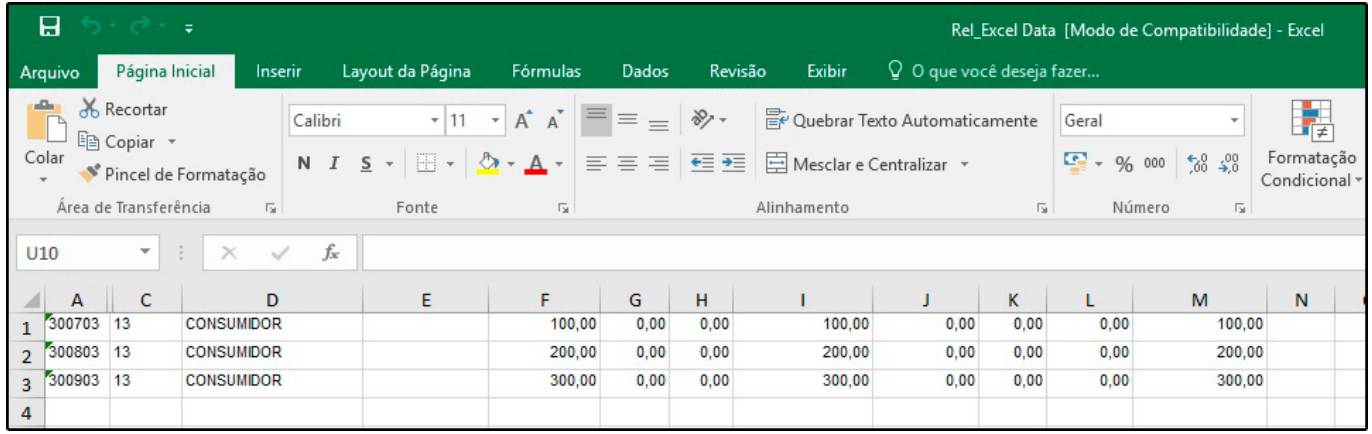

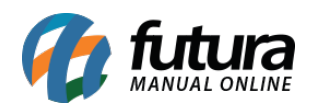

## **Exemplo RTF:**

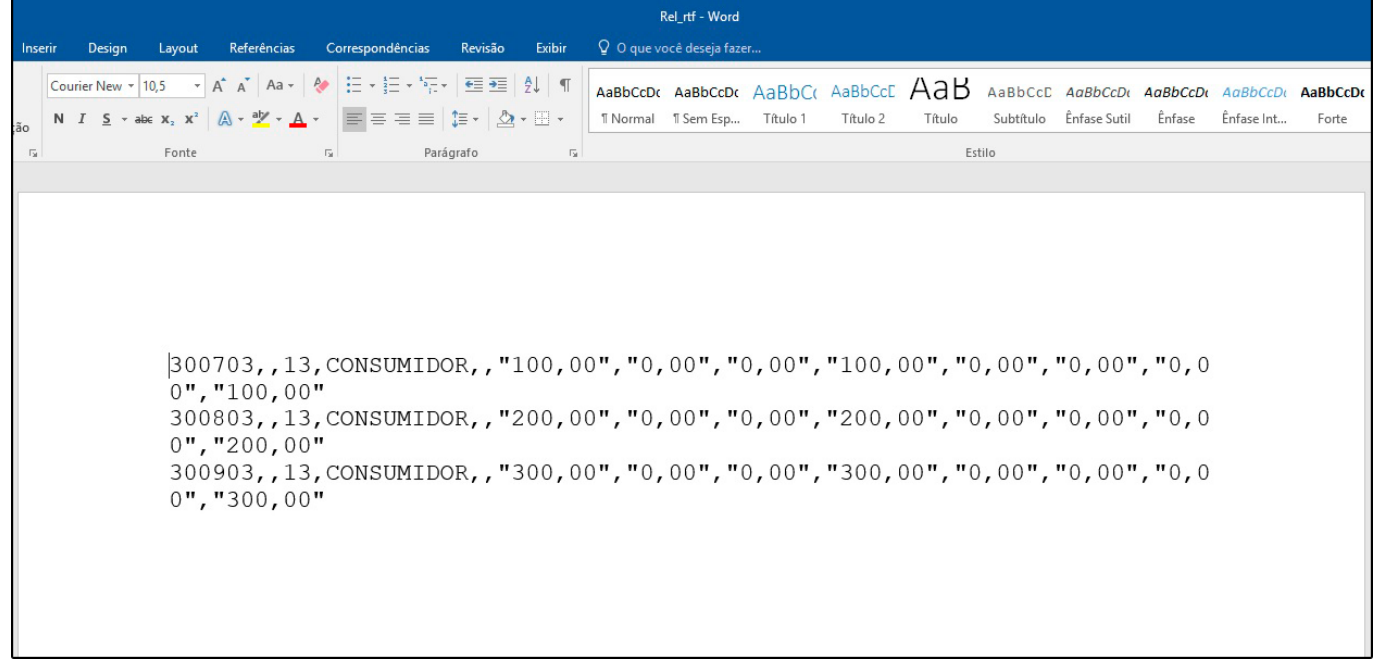

## **Exemplo HTML:**

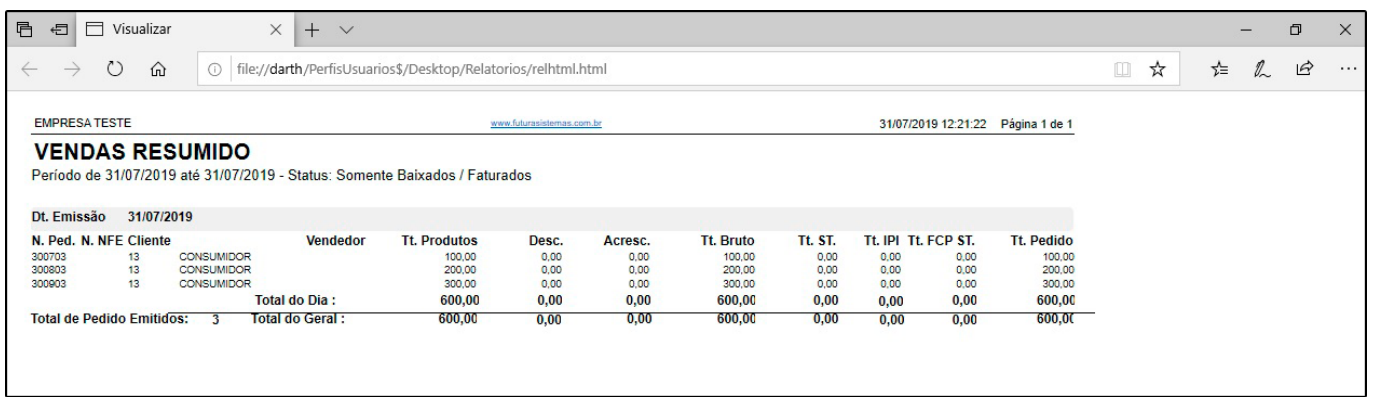

**Exemplo JPEG:**

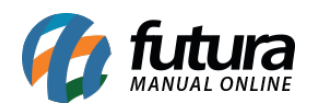

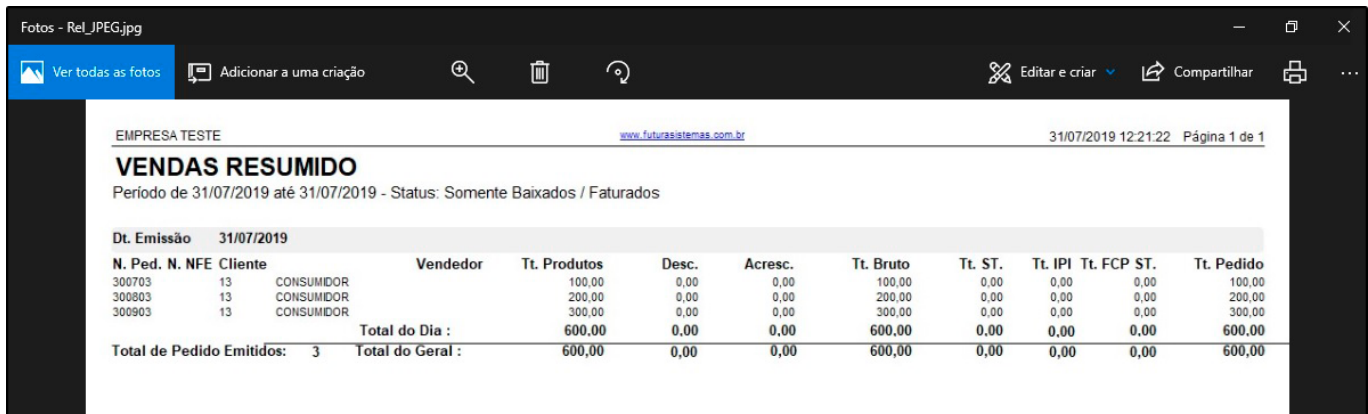

## **Exemplo Text:**

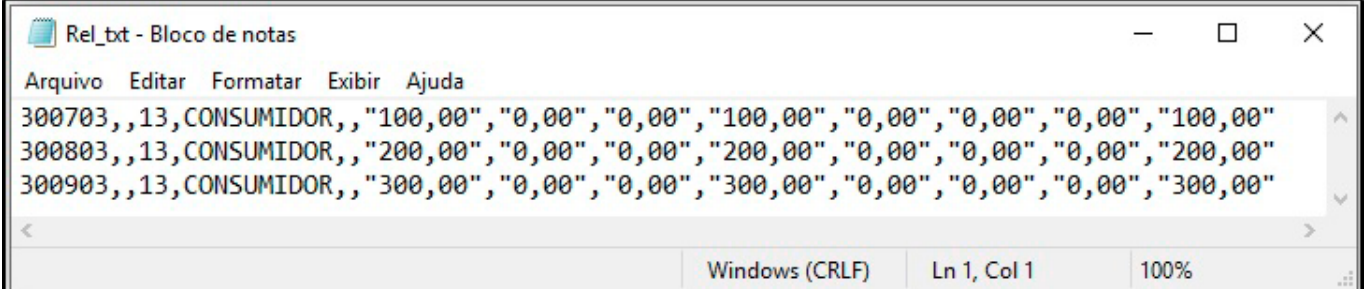

## **Exemplo Excel:**

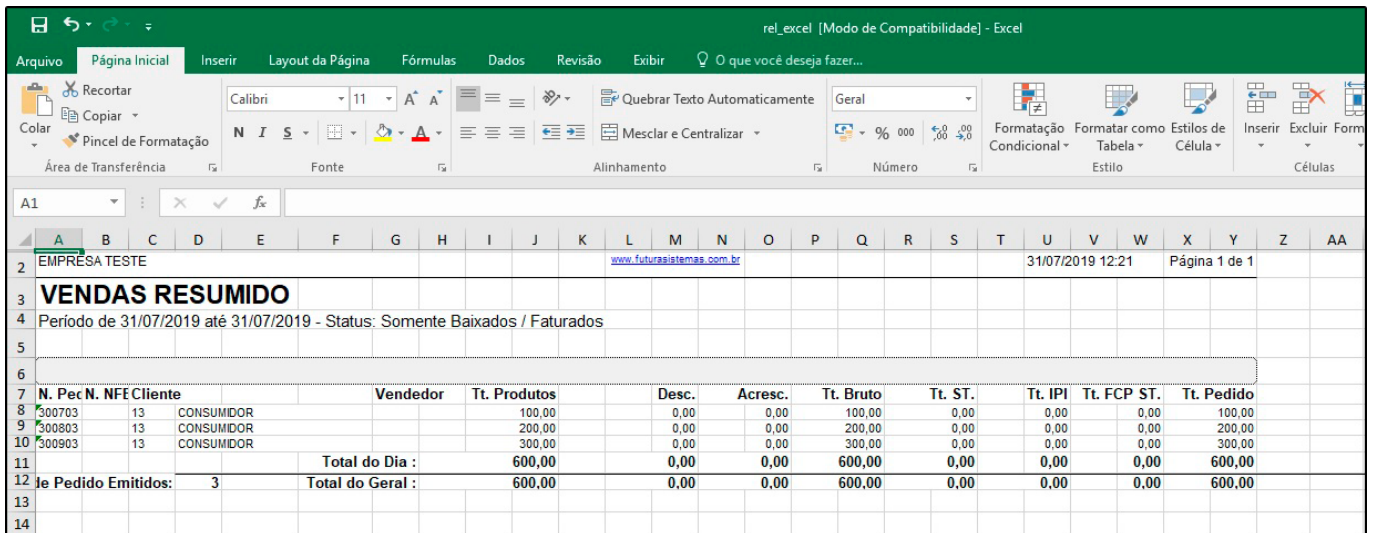

#### **Enviar relatórios via e-mail:**

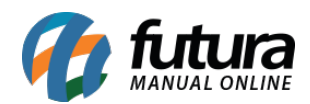

É possível também enviar os relatórios via e-mail, clicando no ícone *@Email* conforme exemplo abaixo:

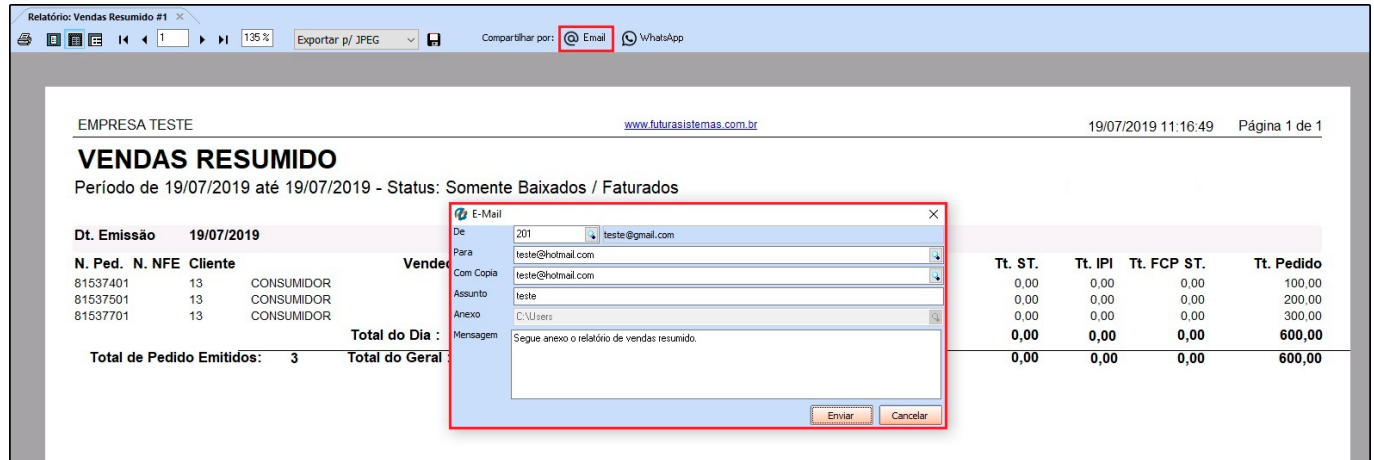

Insira o e-mail do destinatário e caso necessário preencha os demais campos em seguida clique no botão *Enviar*.

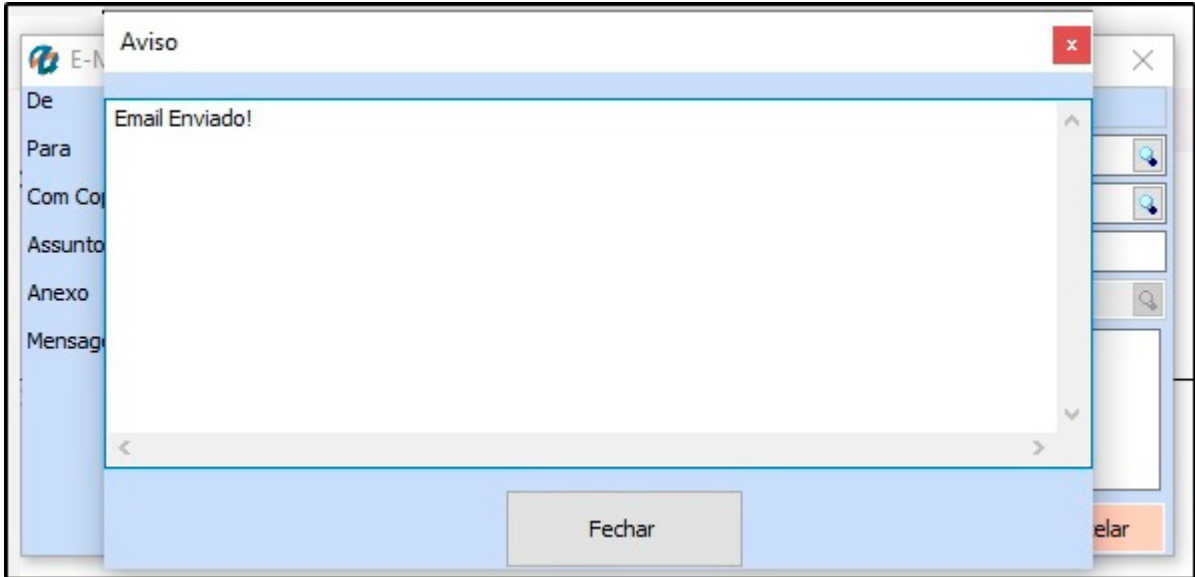

O cliente irá receber o arquivo por e-mail de acordo com o formato selecionado no momento de exportar, no exemplo abaixo foi enviado no formato PDF:

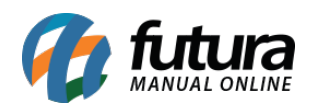

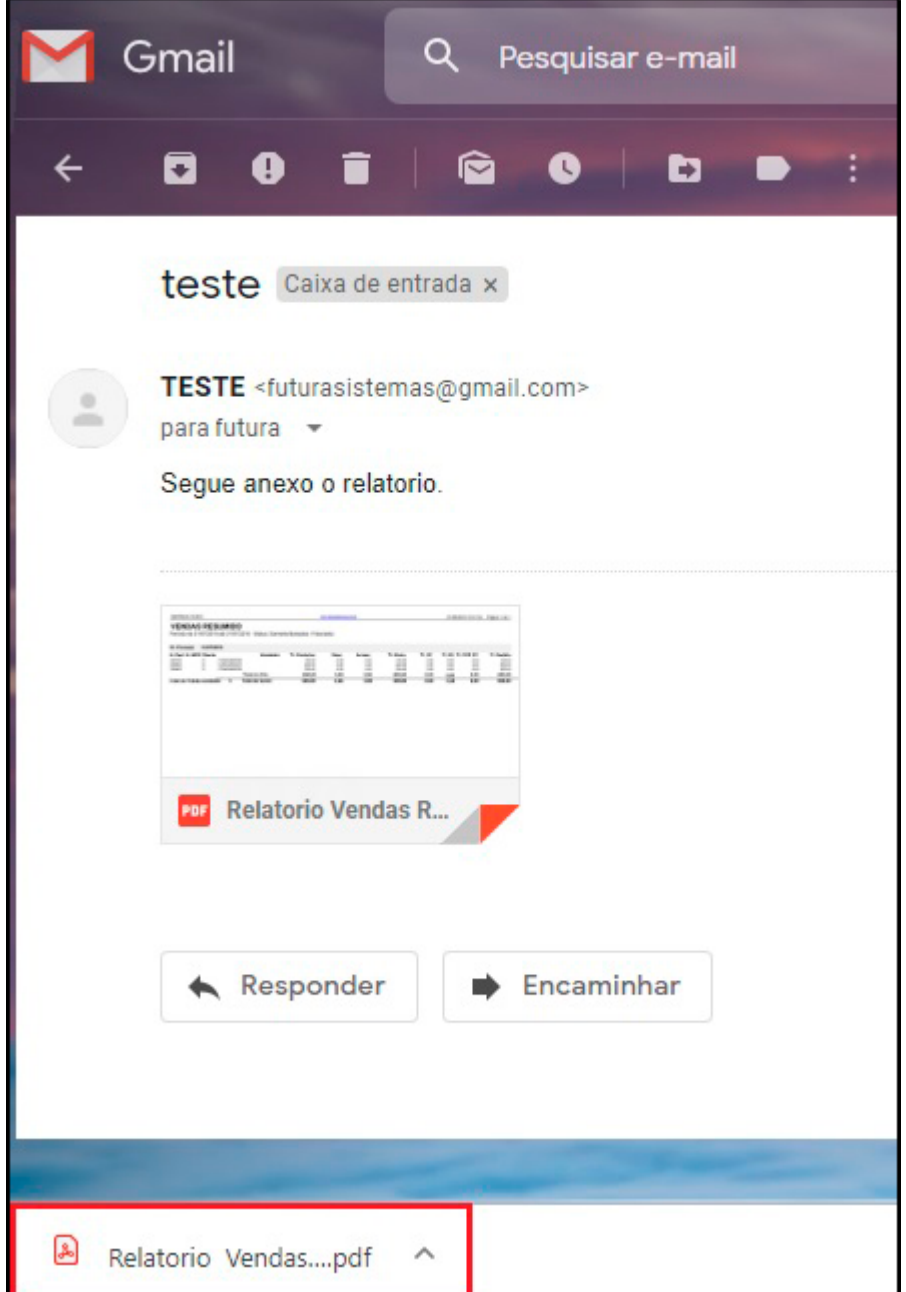

## **Enviar relatórios via WhatsApp**

Para compartilhar os relatórios via WhatsApp, clique no ícone abaixo:

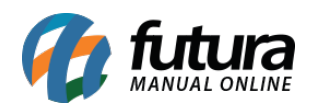

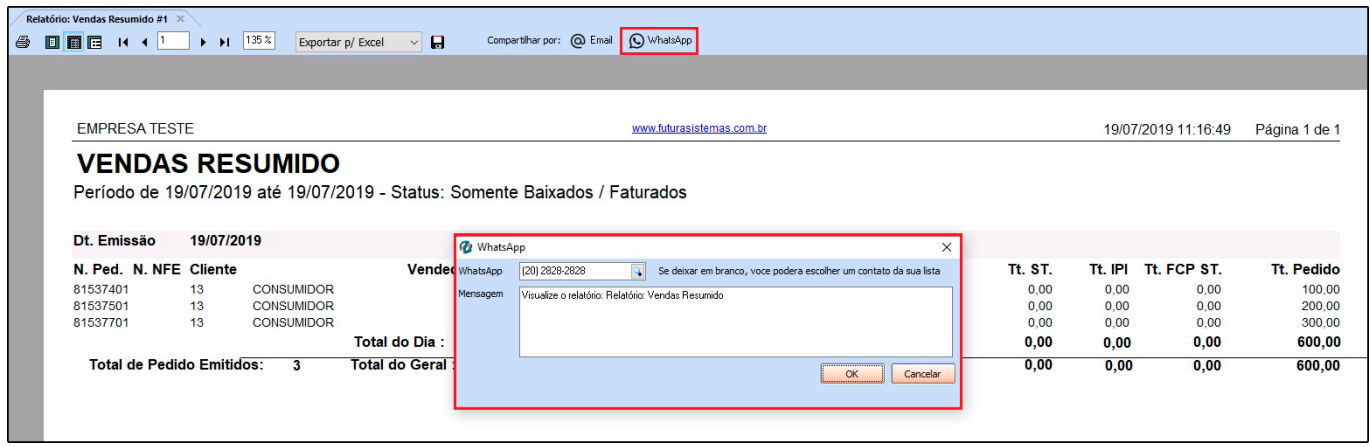

No campo *WhatsApp* digite o número para qual o relatório será enviado ou caso tenha o mesmo cadastrado no sistema insira através da lupa.

Em seguida clique em *Ok* e o sistema irá redirecionar para a página do WhatsApp Web (No qual o usuário já deverá estar conectado).

Após enviar o cliente irá receber um link para baixar e acessar o relatório, conforme exemplo abaixo:

#### **Exemplo via web:**

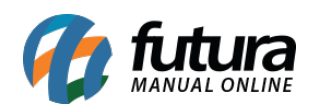

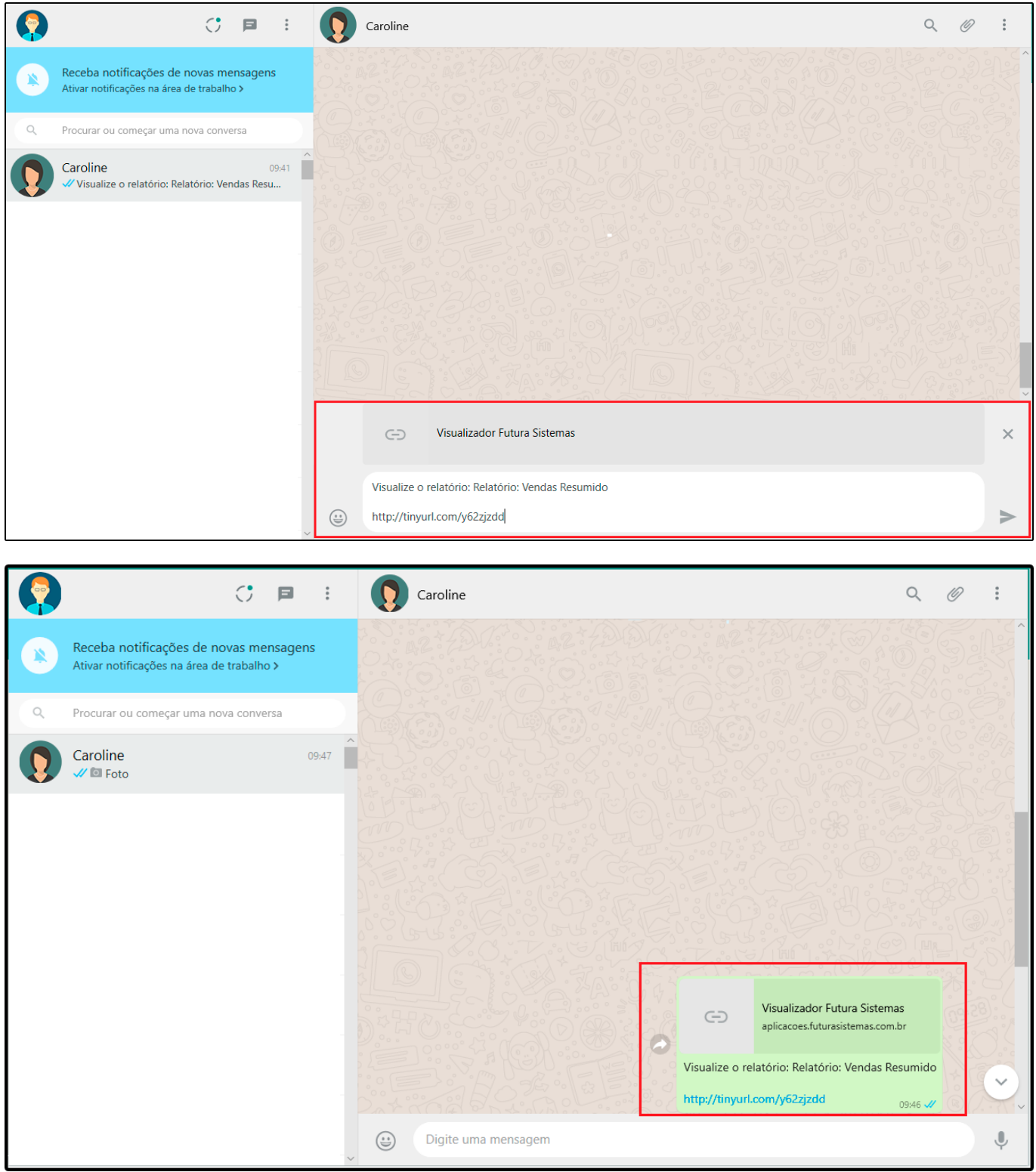

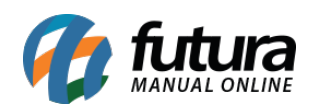

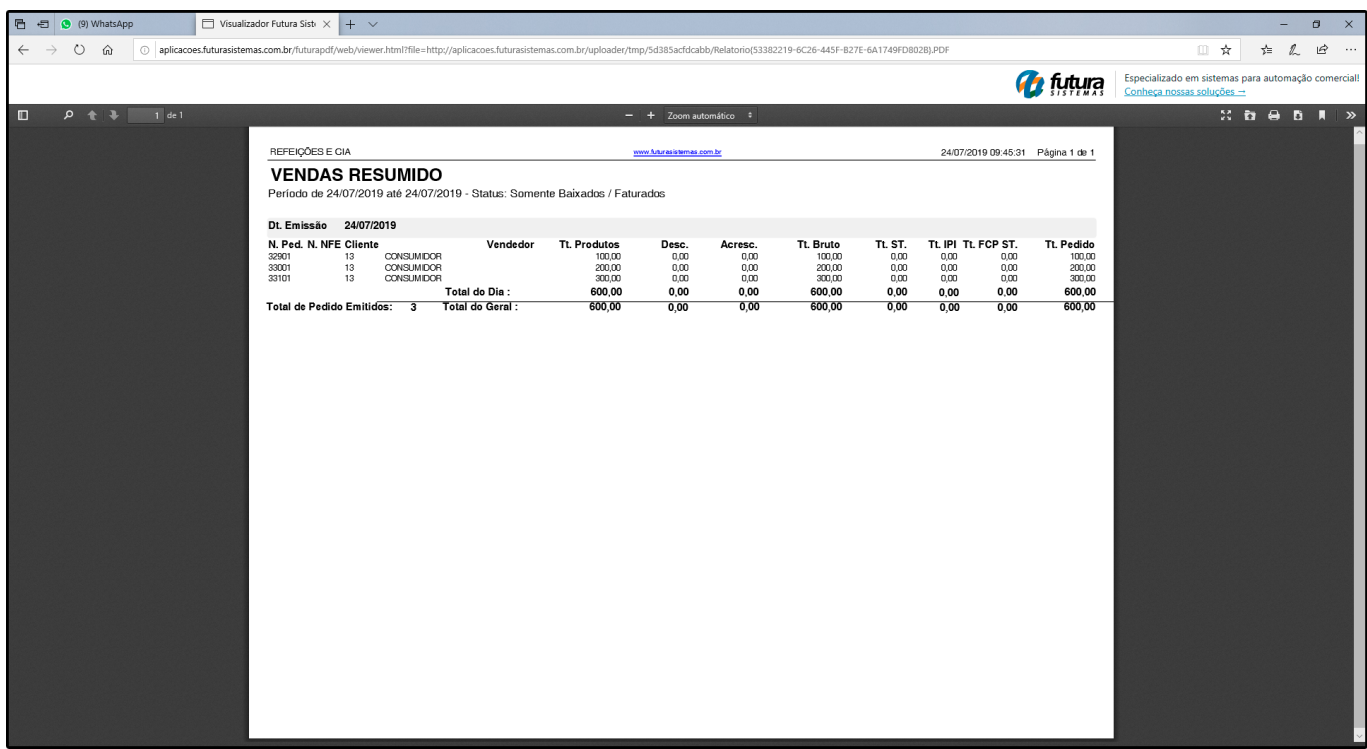

**Exemplo via aplicativo:**

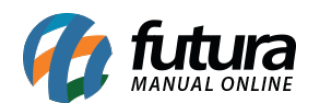

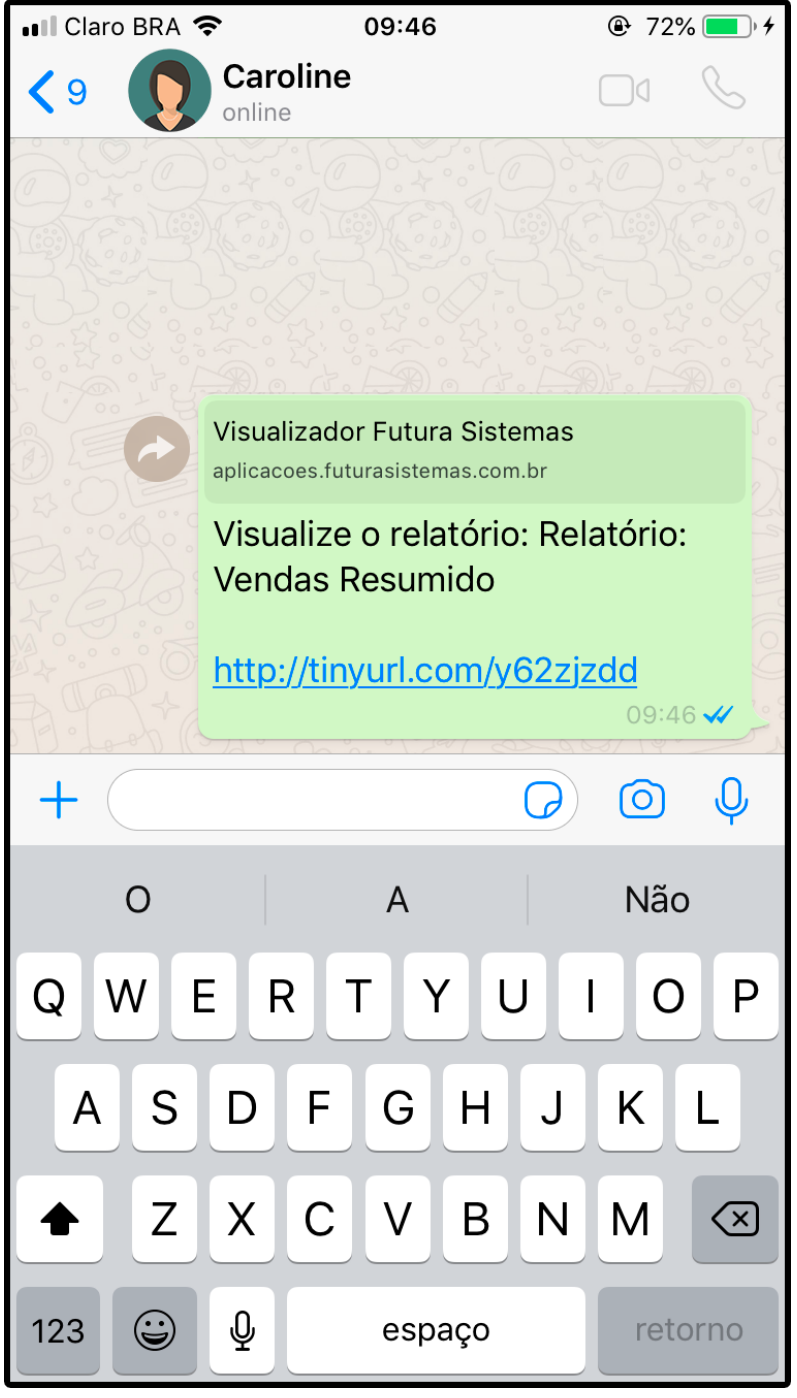

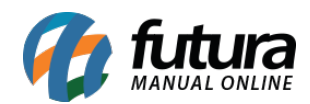

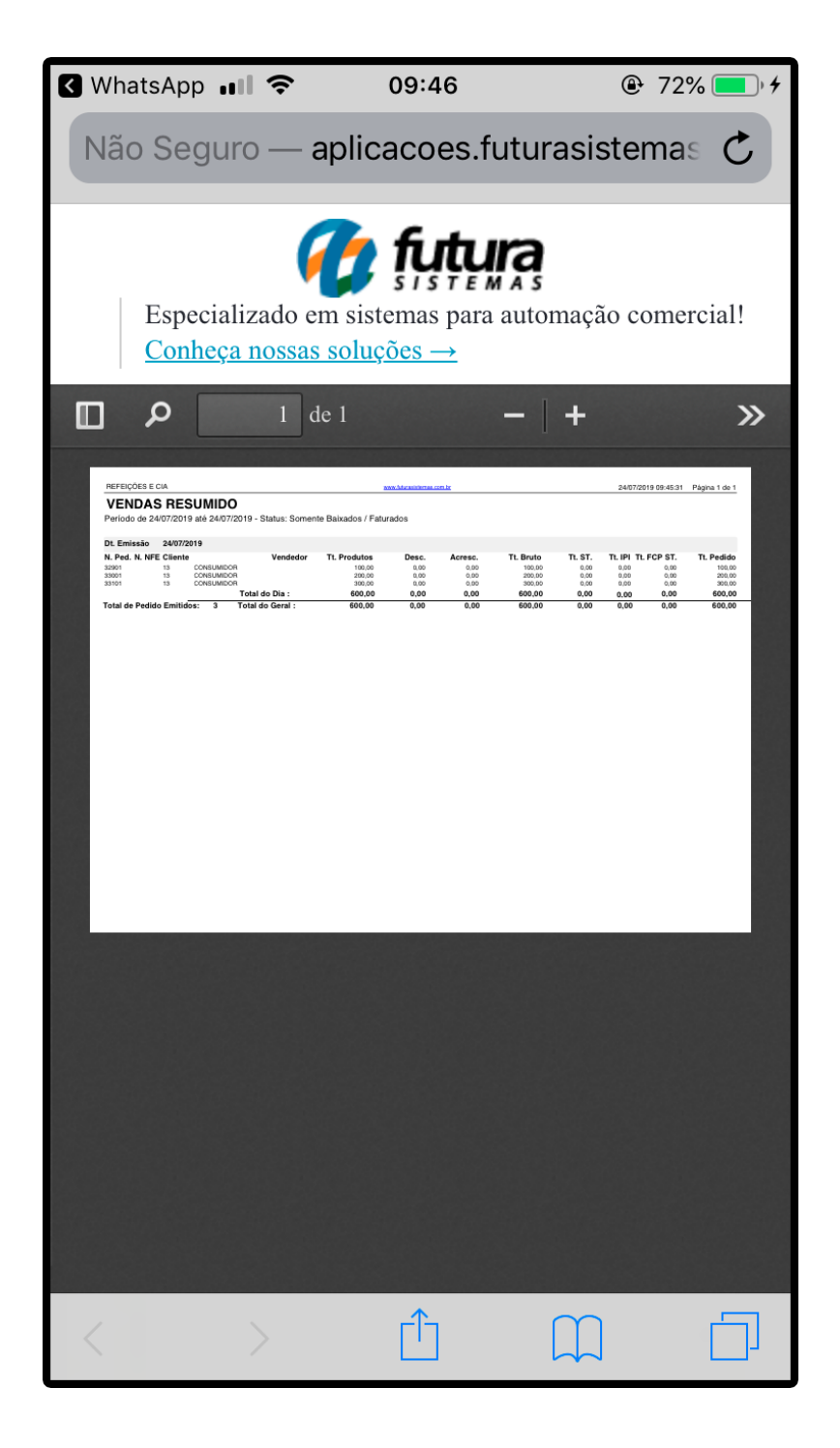